**Made by Division of Curriculum**

## **Route**

#### https://portal.nycu.edu.tw > Online Course Registration System

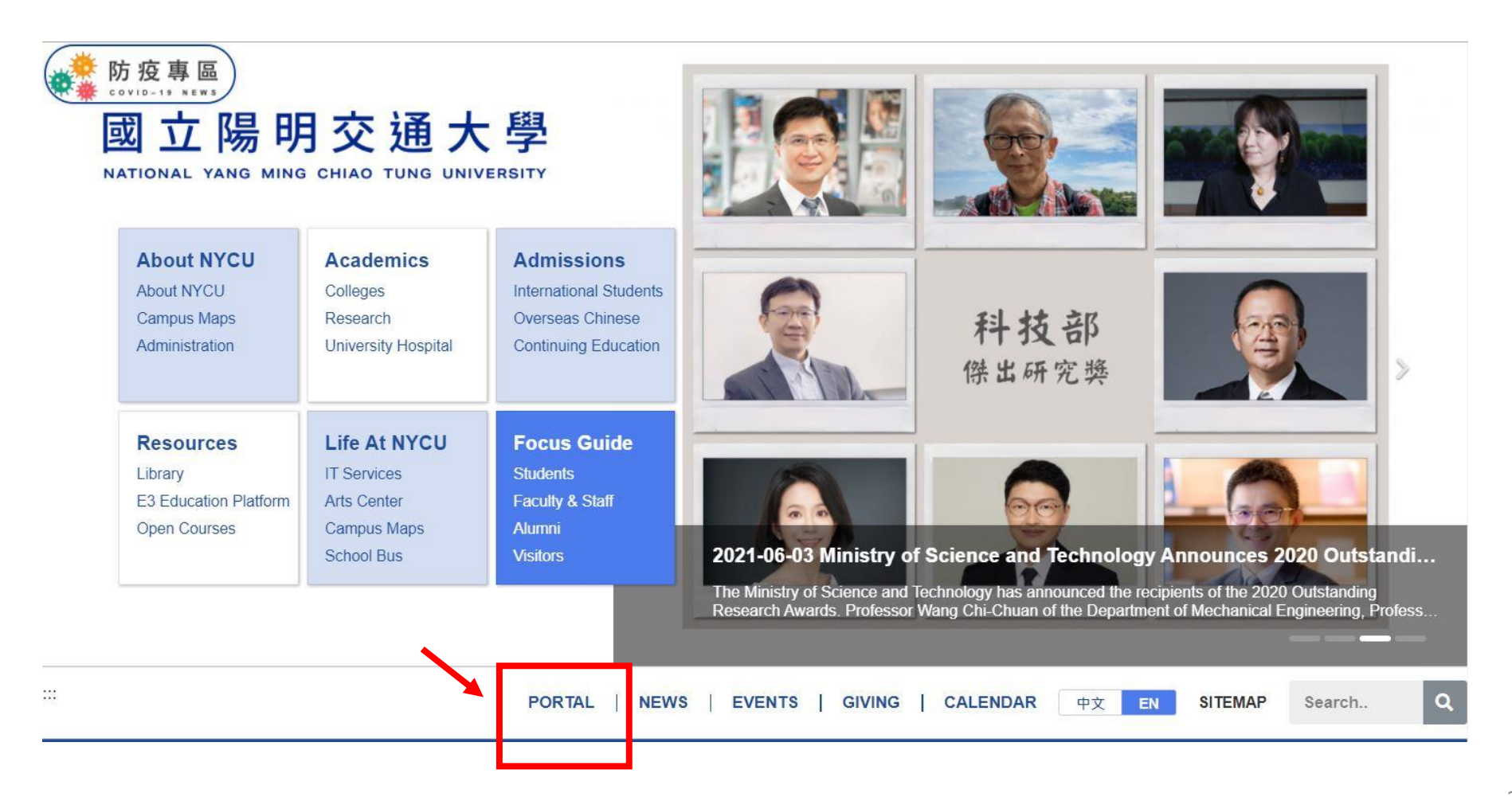

## Route

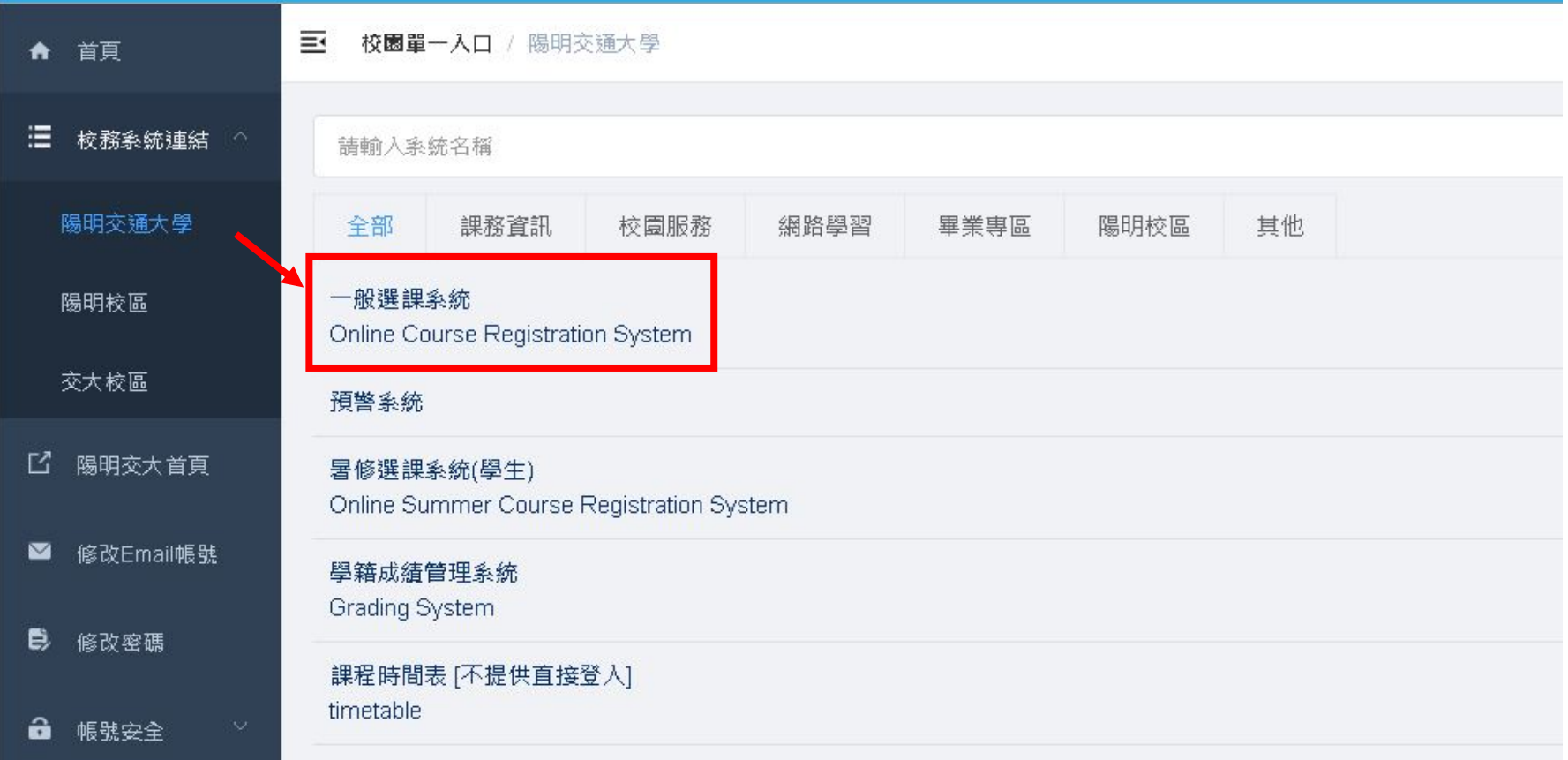

## **Route**

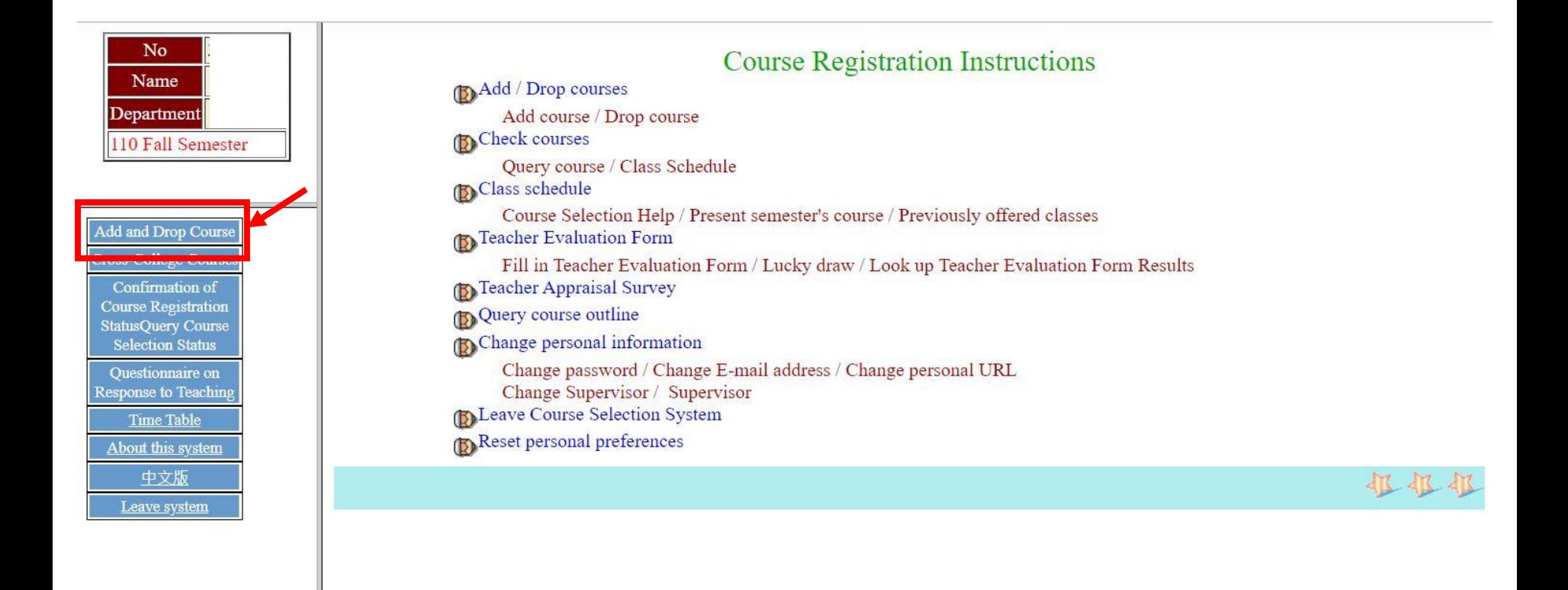

# Kindly Reminder

• **Please make sure you understand the core requirements of your majors (undergraduate student) or curriculum and regulations of your programs (graduate students)**

#### Course assignments

(undergraduate general education course/ language course/ core curriculum course)

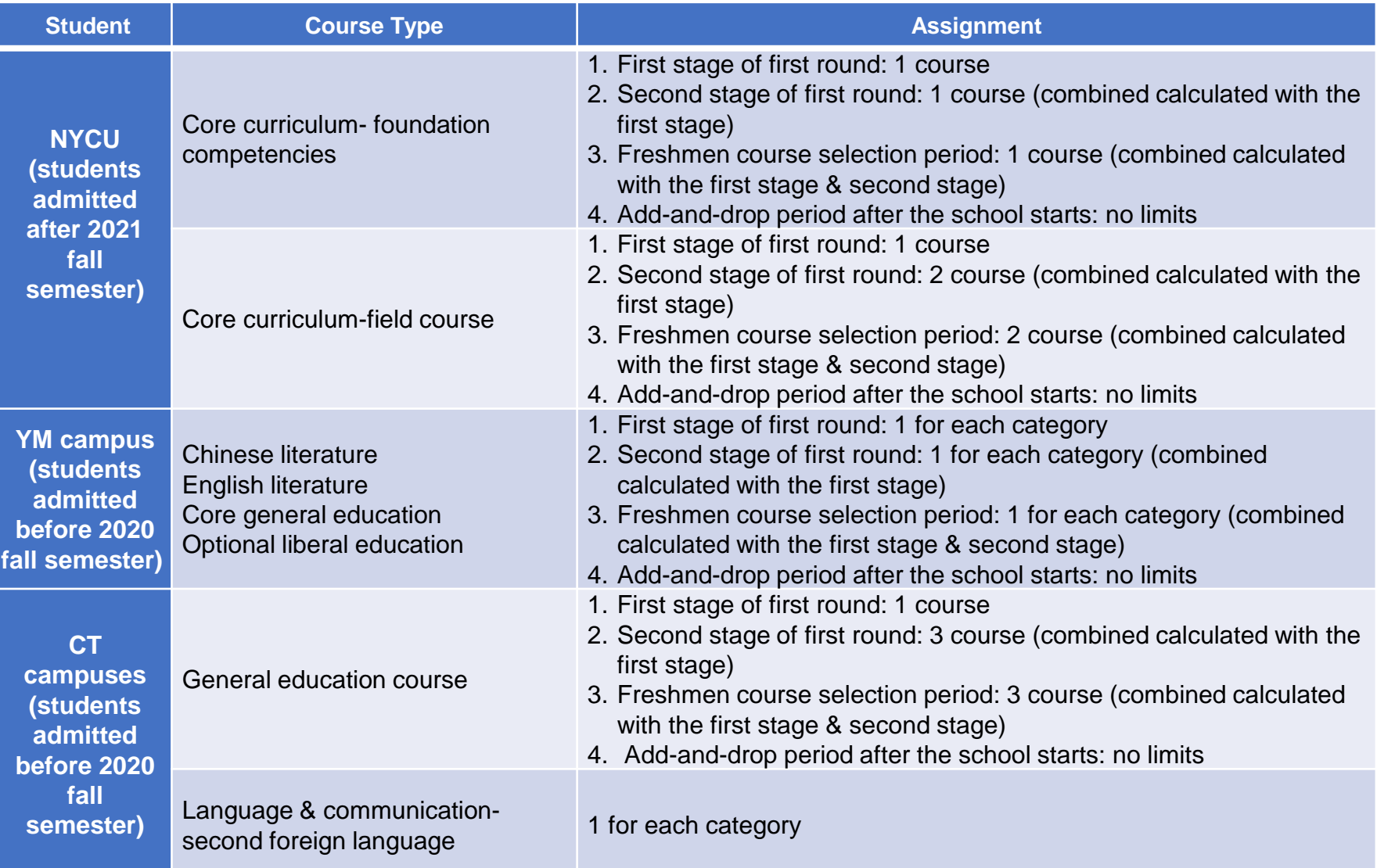

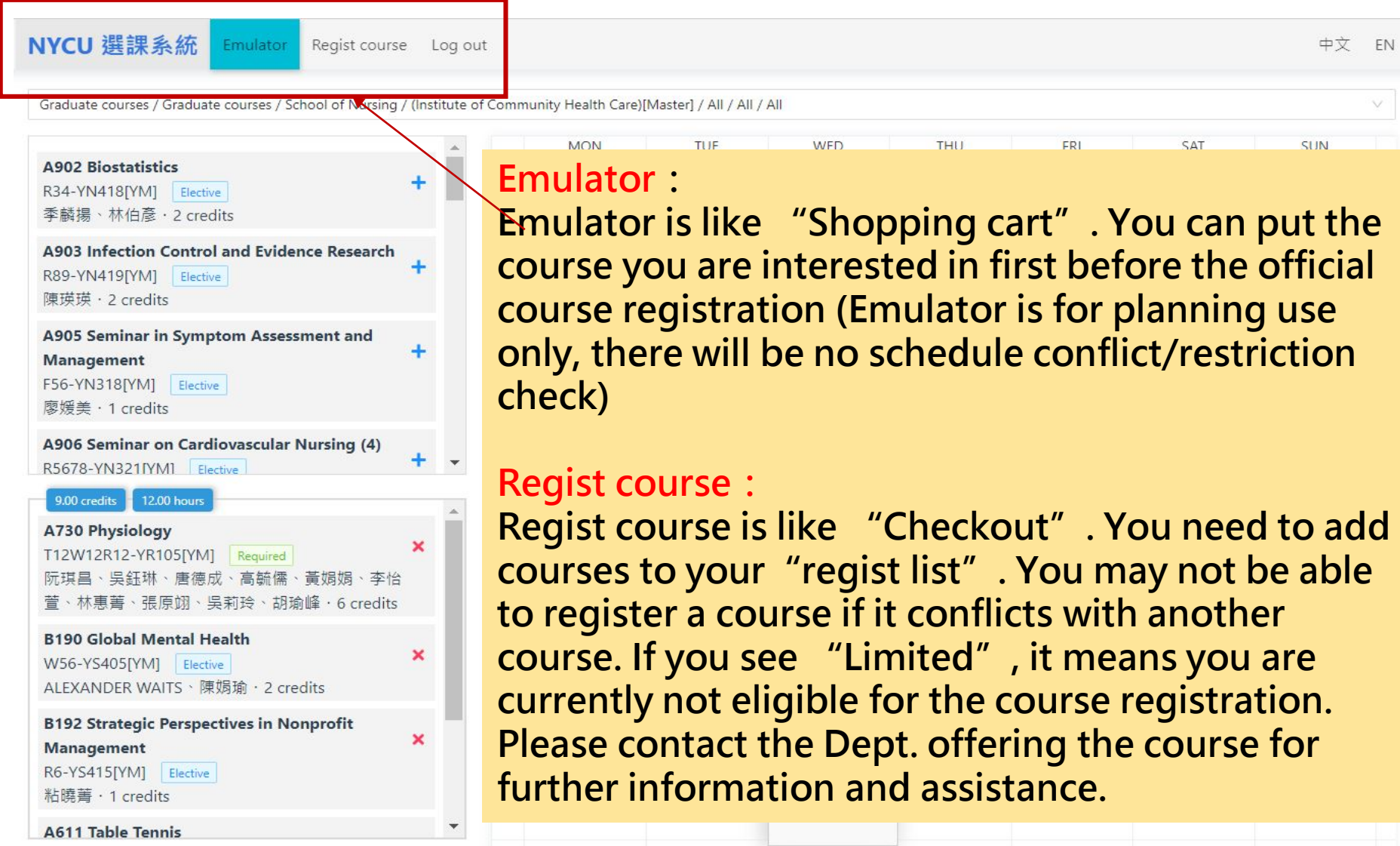

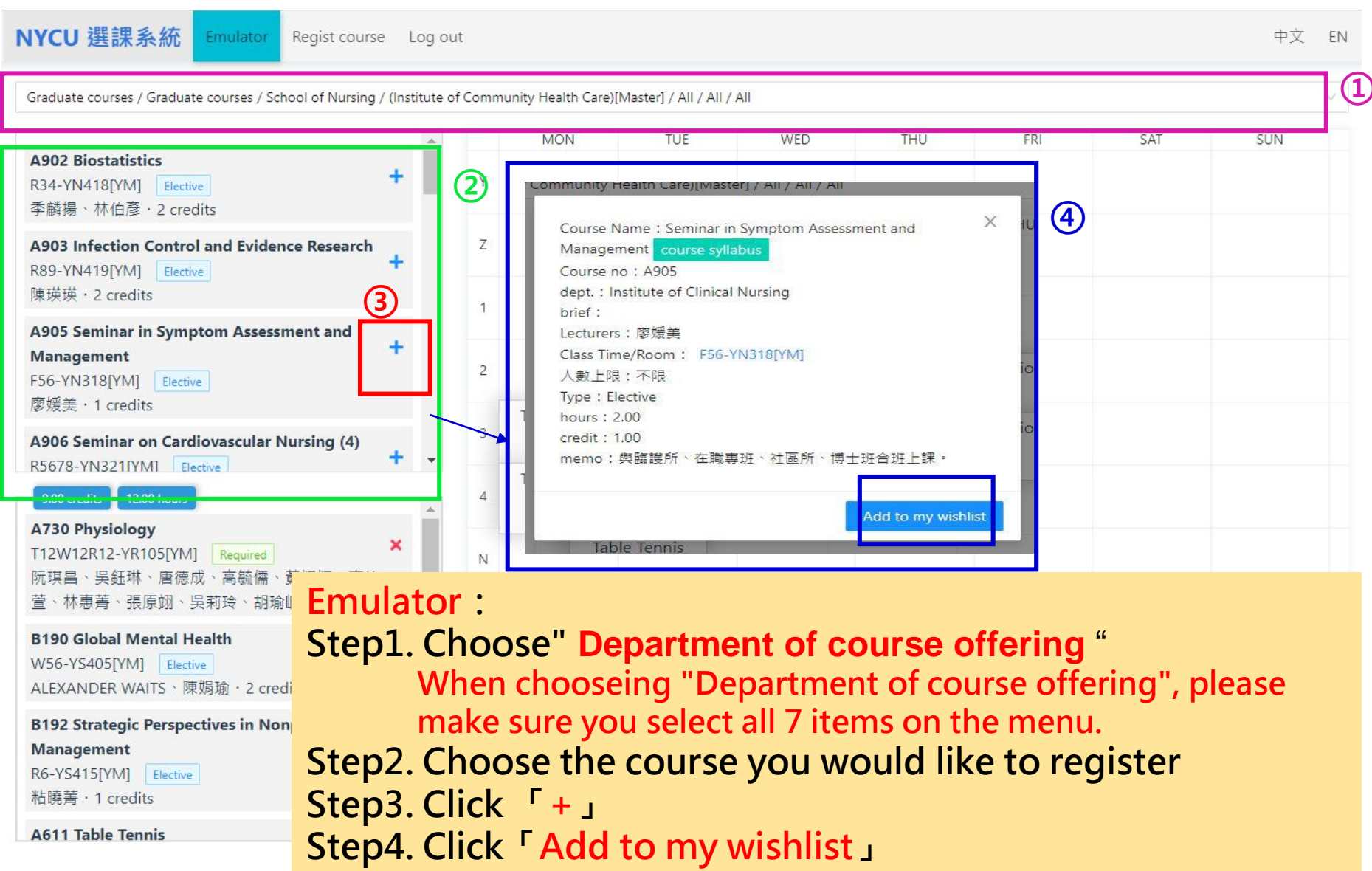

#### **Step5. Your class wishlist Step6. If you want to remove a course from your wishlist, click "x"and then click "remove from my wishlist"**

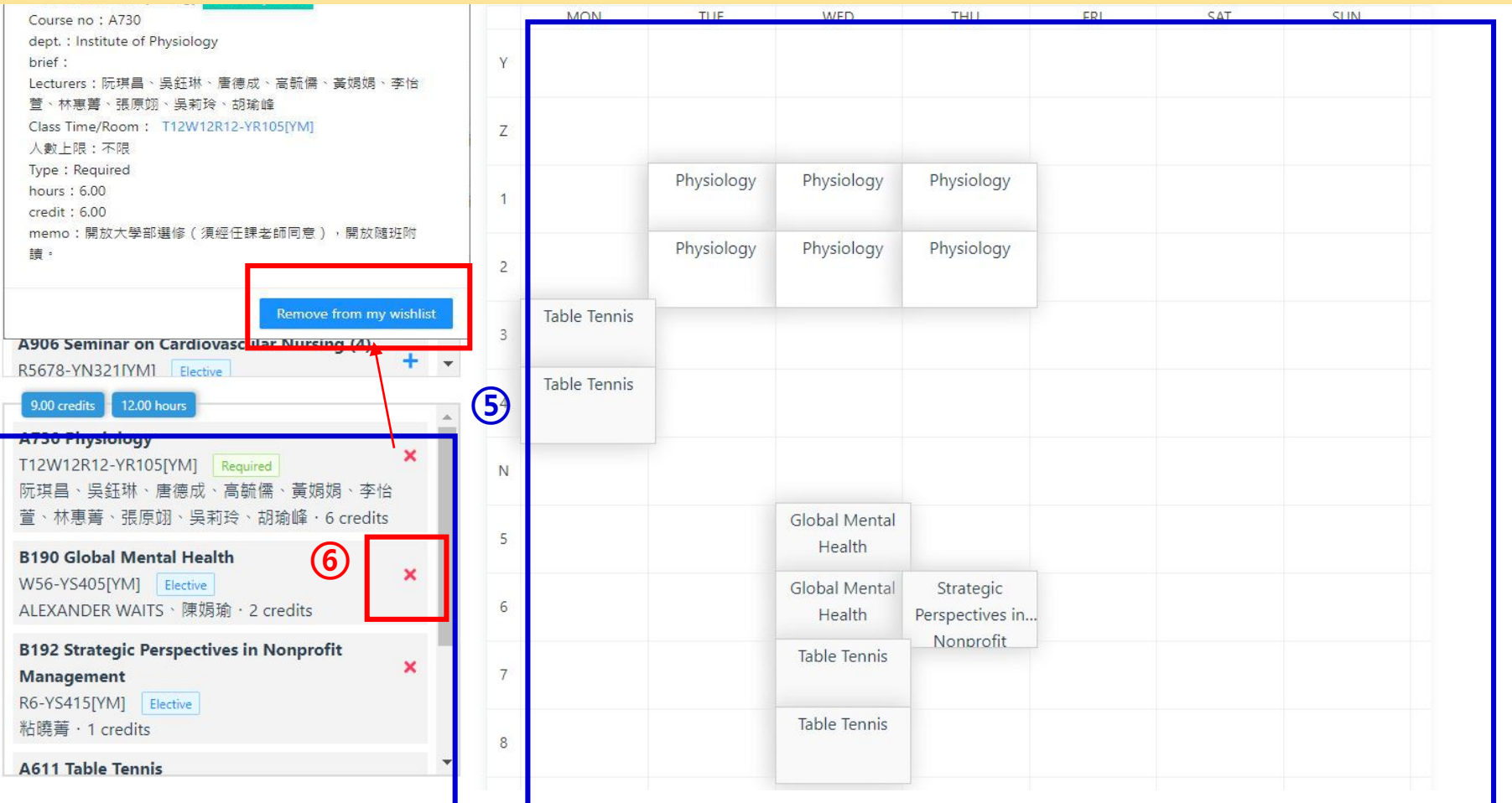

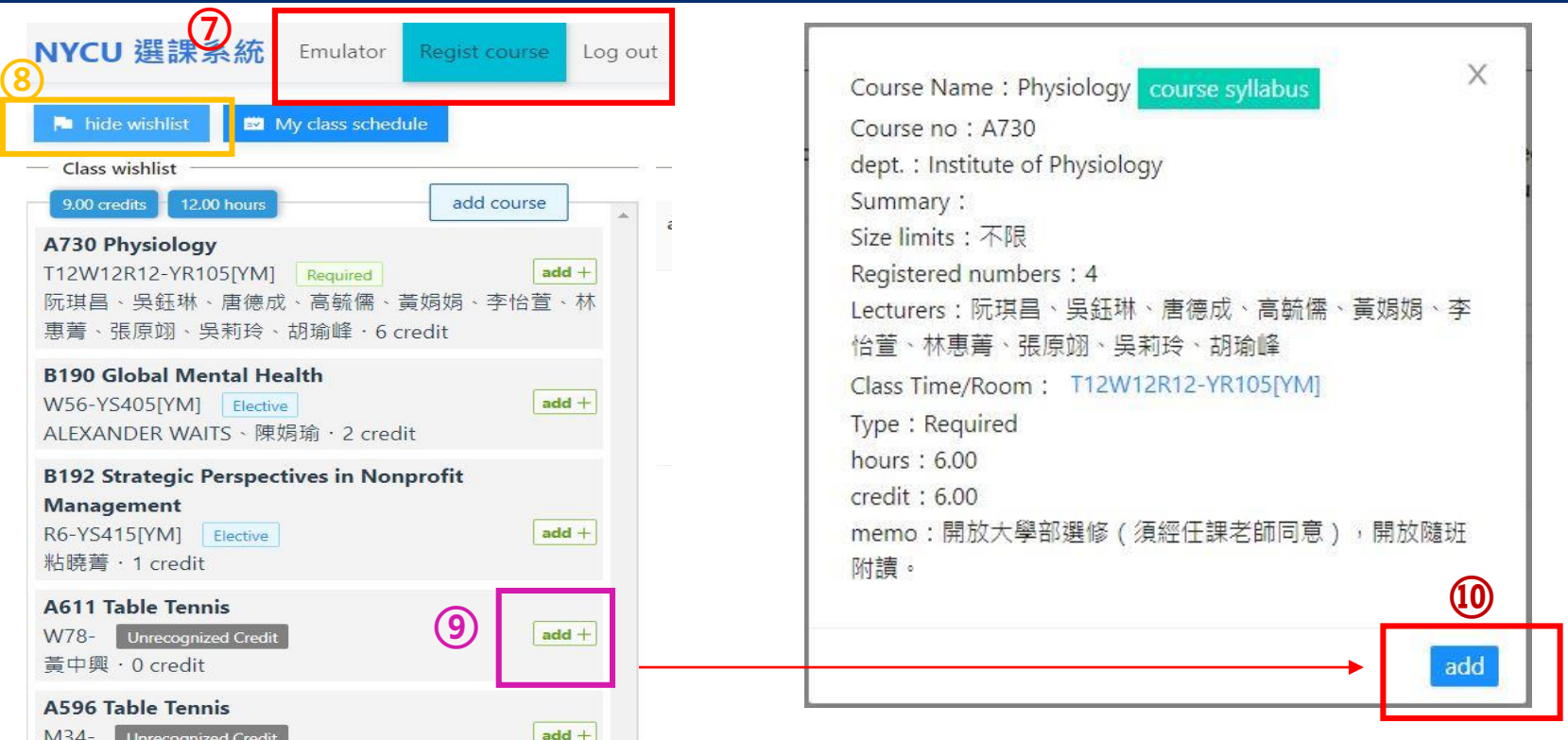

#### **Regist Course**

**Step7. When you finished your course planning, click"Regist course" Step8.Click "show wishlist", and you can find courses you plan to register at the bottom Step9. Click "add+" to add course you would like to register Step10. Click "add" again, and the course will be on your regist list**

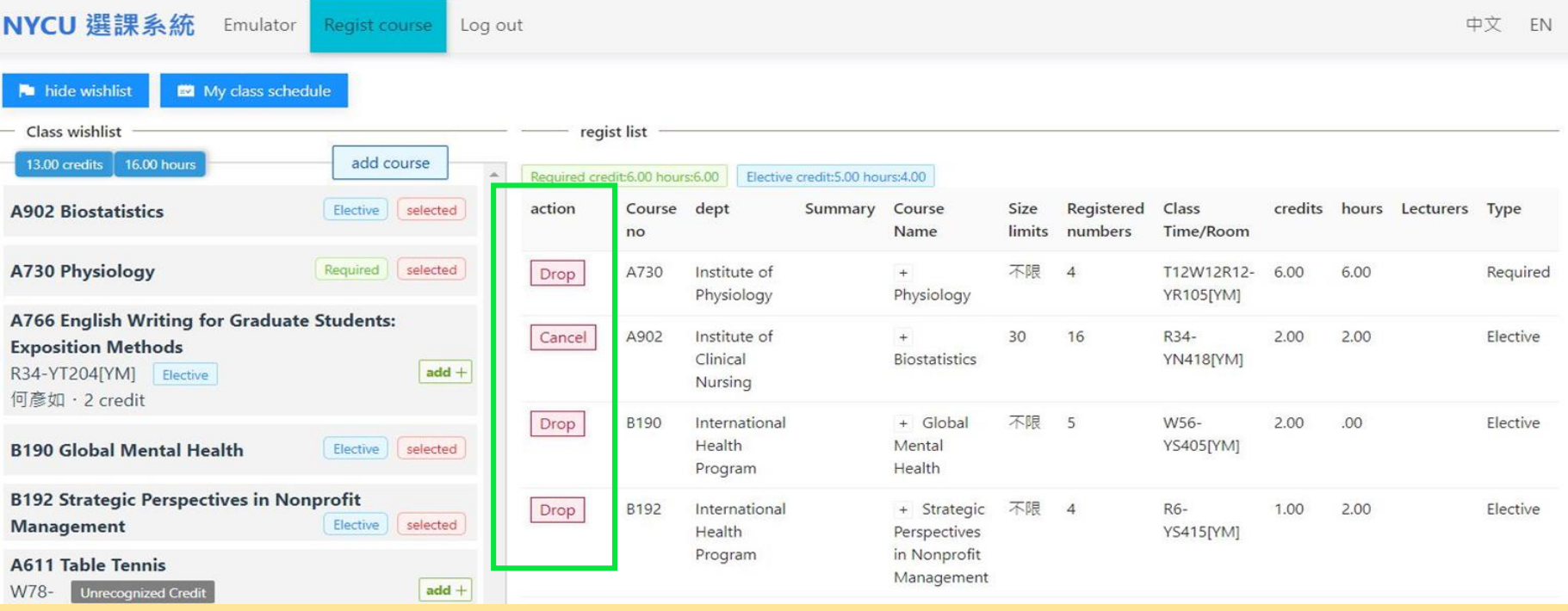

- **You can find the courses you registered on the regist list. If you would like to drop a course, please click "Drop" or "Cancel "**
- **If you cannot add/drop courses due to special circumstances, please go to Division of Curriculum's website, download and fill out "Online Course Add and Drop Application Form"**
- **If the course shows "Limited", it means you are currently not eligible for the course registration. Please contact the Dept. offering the course for further information and assistance.**

#### • **Click "My class schedule", and you can find your course timetable**

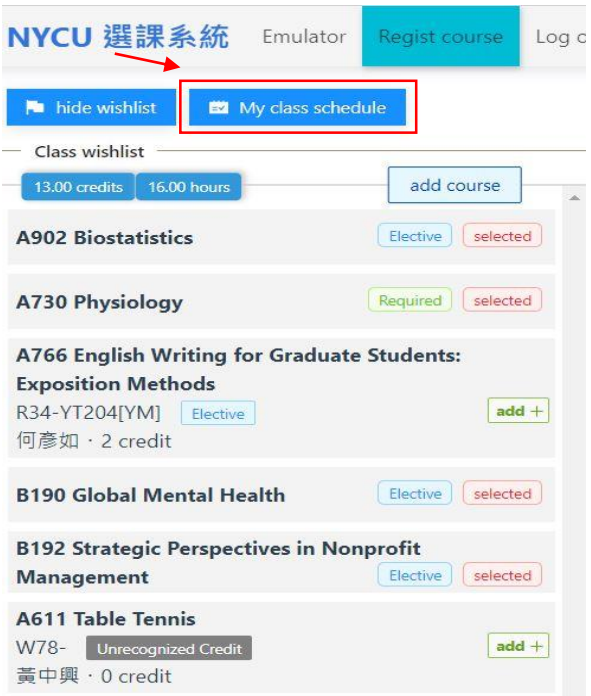

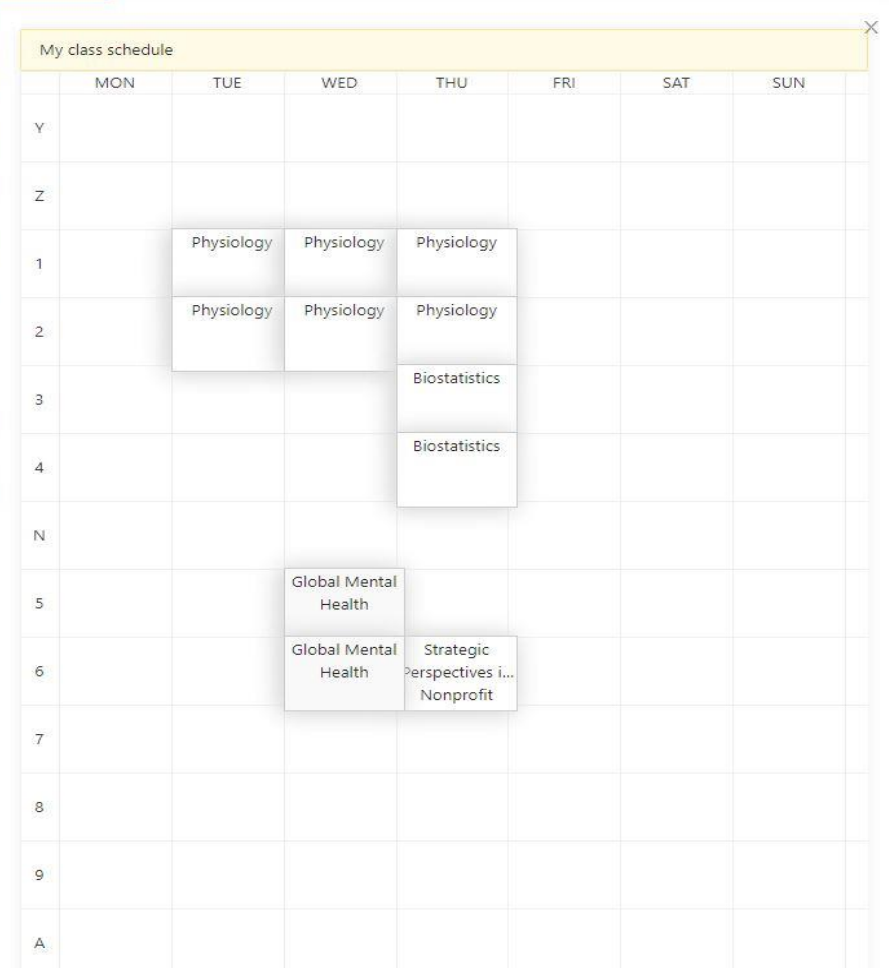

# Cross-college Course Taking

• Application procedure: please select "Cross-college Course" through the Online Course Selection System and search for the course you need. If the course is already present in the list, please add it directly; if the course is not listed, please "add" new course information and then print the "Cross-college Course Taking Application Form" in order to finish this step of the procedure. After printing out your application, the procedure flow is as follows: (1) obtain the signature of your advisor (2) obtain the signature of the chairman of the department (3) go to NYCU Curriculum Division (4) obtain the signature of the course instructor (5) obtain authorization from the department that offers the course (6) go to Curriculum Division of the other university (not NYCU) (7) go to the Cashier's Office of the other university (not NYCU) (8) go to NYCU Curriculum Division again

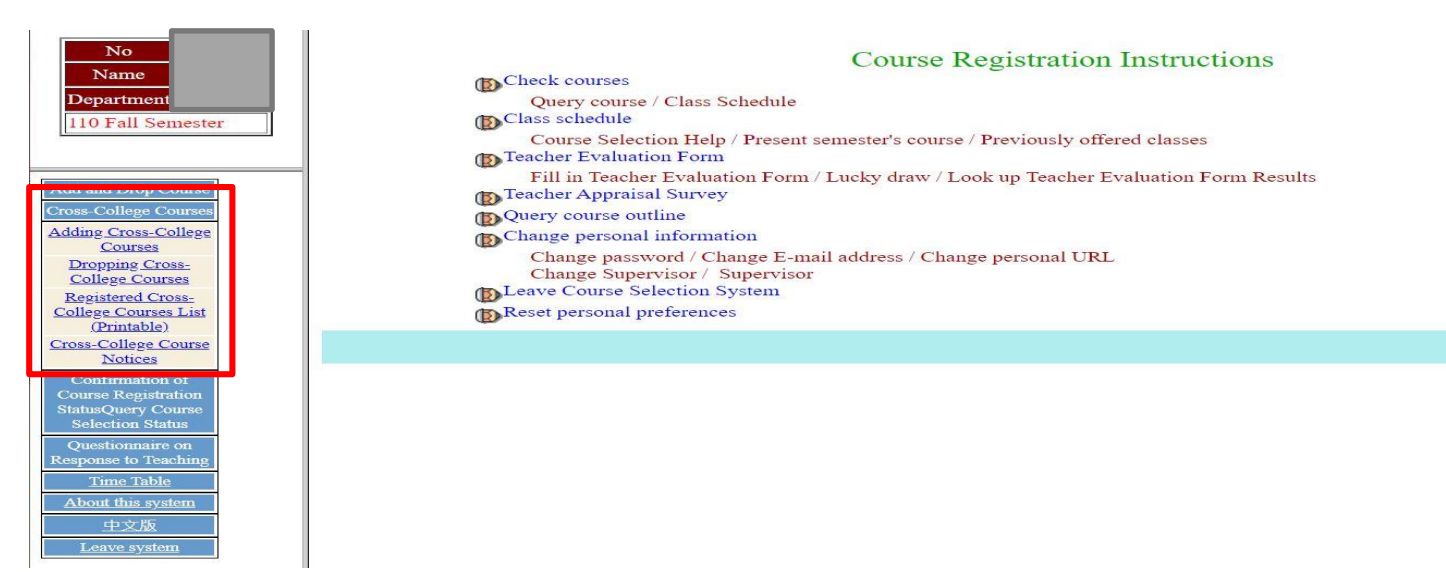

## Confirm Courses Status

• Please 『confirm courses status』and 『query course status **J** on the online course registration system to make sure all courses selected are correct before the course registration deadline

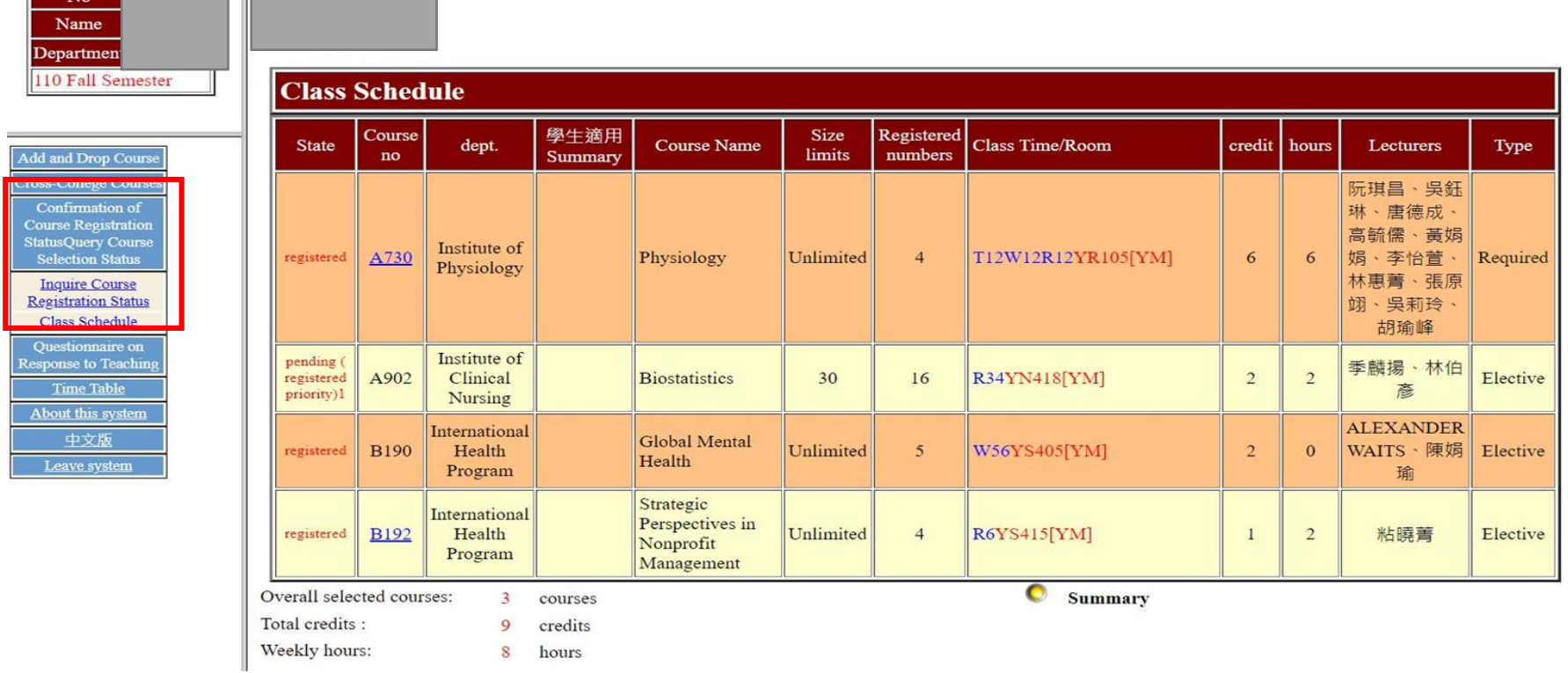